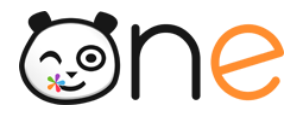

Guide de démarrage

## **Mes premiers pas**

**Profil : Parent**

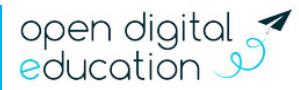

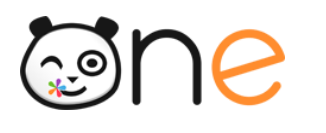

# Sommaire

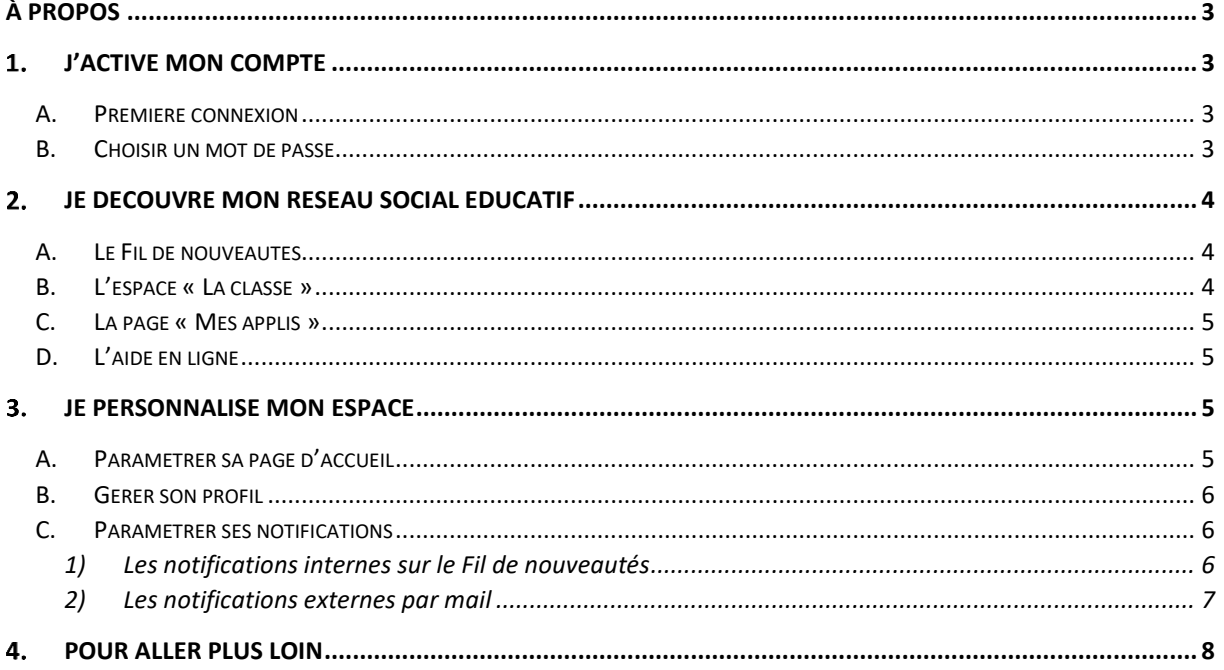

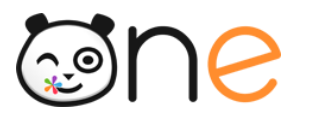

## **À propos**

<span id="page-2-0"></span>Bienvenue sur votre nouveau réseau social éducatif !

ONE est un espace numérique pensé spécialement pour l'école primaire. L'idée ? Permettre aux enseignants, aux élèves et à leurs parents, d'échanger sur une plateforme adaptée aux enfants.

Accessible sur ordinateur, tablette ou smartphone, ONE propose un ensemble d'applications, qui facilitent le lien entre l'école et la famille.

## <span id="page-2-1"></span>**J'active mon compte**

#### <span id="page-2-2"></span>**A. Première connexion**

L'ENT est un espace sécurisé réservé aux membres de la communauté éducative. Son accès nécessite donc un identifiant et un mot de passe.

Votre identifiant (prénom.nom) et votre code d'activation vous sont communiqués par l'école. Pour activer votre compte, rendez-vous sur la mire de connexion de votre espace et saisissez votre identifiant et votre code d'activation, puis cliquez sur « Connexion ».

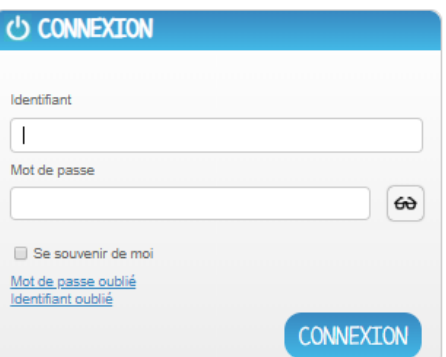

#### <span id="page-2-3"></span>**B. Choisir un mot de passe**

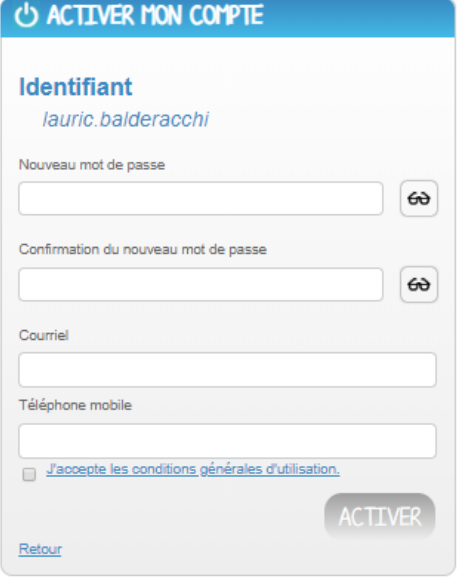

Dans la nouvelle fenêtre, saisissez les informations suivantes :

Le mot de passe que vous souhaitez utiliser tout au long de l'année (à mémoriser) ;

- La confirmation du mot de passe choisi ;
- Votre adresse mail ;
- Votre téléphone mobile (optionnel).

Vos coordonnées vous permettent de recevoir un lien de réinitialisation de mot de passe, en cas d'oubli de celui-ci.

Lisez et cochez la case « J'accepte les conditions générales d'utilisation », puis cliquez sur « Activer ».

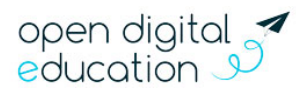

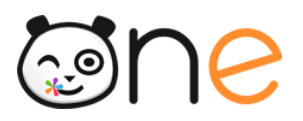

## <span id="page-3-0"></span>**Je découvre mon réseau social éducatif**

#### <span id="page-3-1"></span>**A. Le Fil de nouveautés**

L'enseignant vous a envoyé un mot dans le Carnet de liaison, un billet a été édité dans le Blog de la classe de neige de votre enfant, une nouvelle actualité de l'école a été publié par la direction de l'école ? Le « Fil de nouveautés » offre un aperçu des dernières activités qui vous concernent. Il est présent sur la page d'accueil et accessible à tout moment en cliquant sur le bouton « Quoi de neuf ? ».

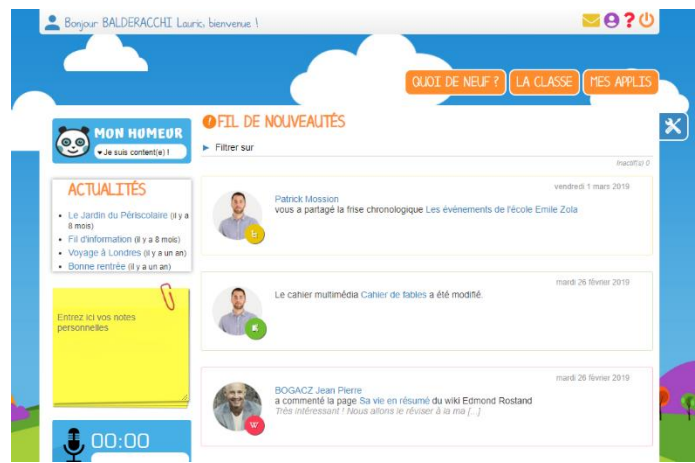

#### <span id="page-3-2"></span>**B. L'espace « La classe »**

L'onglet « La classe » permet d'afficher les profils de votre enfant et de l'enseignant. En cliquant sur un profil, vous accédez aux informations renseignées par l'utilisateur dans son profil, ainsi que le ou les écoles et classes de rattachement. Il vous est possible d'envoyer un message directement à travers cette fiche.

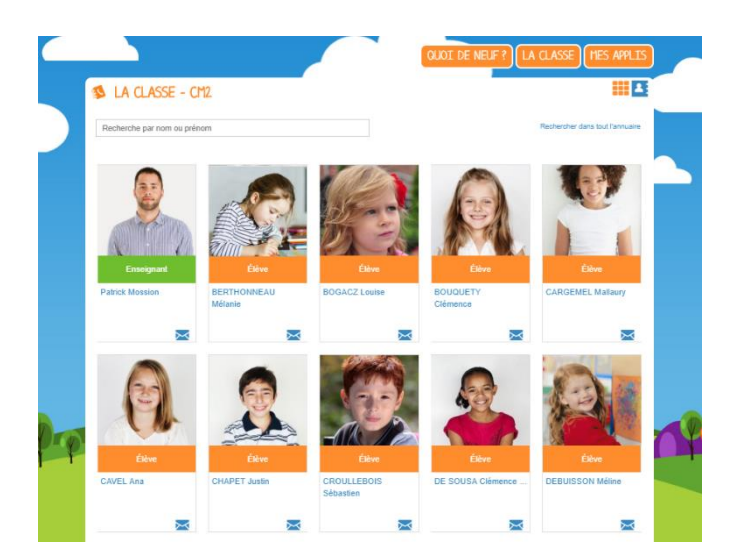

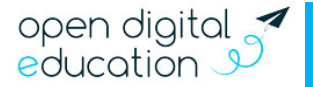

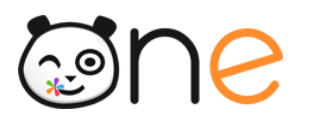

#### <span id="page-4-0"></span>**C. La page « Mes applis »**

La page « Mes applis » permet de consulter la liste des applications, des services et des ressources disponibles pour votre établissement. Vous pouvez y accéder en cliquant sur le bouton « Mes applis ».

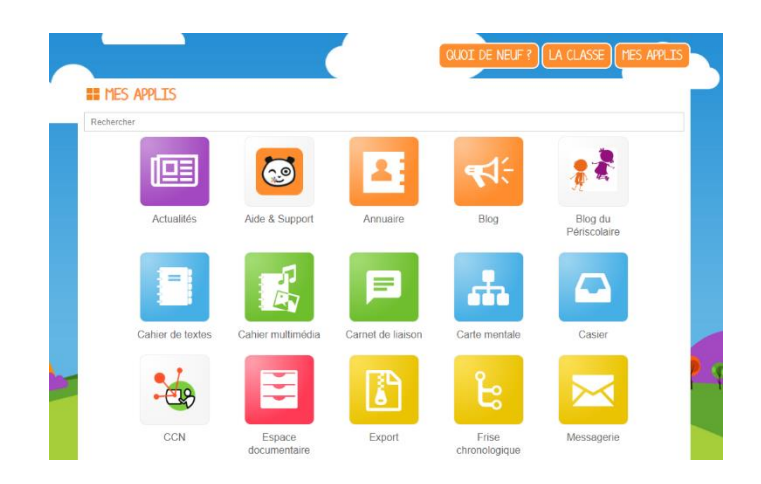

#### <span id="page-4-1"></span>**D. L'aide en ligne**

Une question sur le mode d'emploi d'une application ? Une aide en ligne est accessible en cliquant sur l'icône « ? », située dans le bandeau de navigation. Cette aide vous suit partout et vous présente spécifiquement le mode d'emploi détaillé du service que vous consultez.

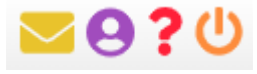

### <span id="page-4-2"></span>**Je personnalise mon espace**

#### <span id="page-4-3"></span>**A. Paramétrer sa page d'accueil**

Sur la page d'accueil, l'icône « outils » vous permet de faire apparaître le volet de personnalisation de votre interface. Vous pouvez sélectionner un thème, choisir la langue ou encore activer et désactiver les widgets que l'on voit apparaître dans la colonne de gauche. Vous pouvez facilement déplacer ces derniers à l'aide de la souris pour ordonner votre espace comme vous le souhaitez.

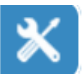

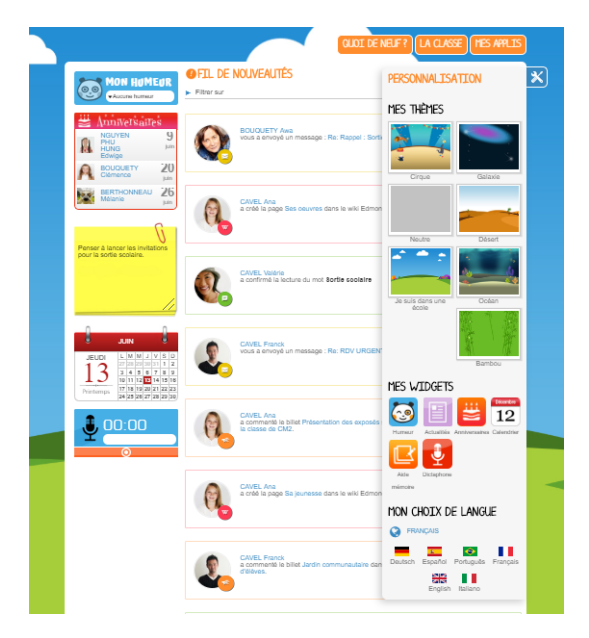

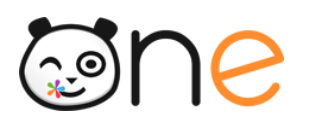

#### <span id="page-5-0"></span>**B. Gérer son profil**

Pour ajouter votre photo de profil et gérer vos paramètres de confidentialité, rendez-vous dans la rubrique « Mon compte », accessible depuis le bandeau navigation en cliquant sur l'icône ci-contre.

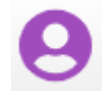

En plus de votre photo de profil ou d'une image de votre choix, vous pouvez ajouter vos numéros de téléphone, une adresse mail, une devise, des centres d'intérêt et votre humeur du moment. Vous choisissez de rendre ces informations visibles ou non en cliquant sur les cadenas à droite des champs. Etablissement(s), classe(s) de rattachement et nom(s) de votre ou vos enfants sont également indiqués. Enfin, chaque profil pourra consulter les conditions générales d'utilisation de l'ENT sur cette page.

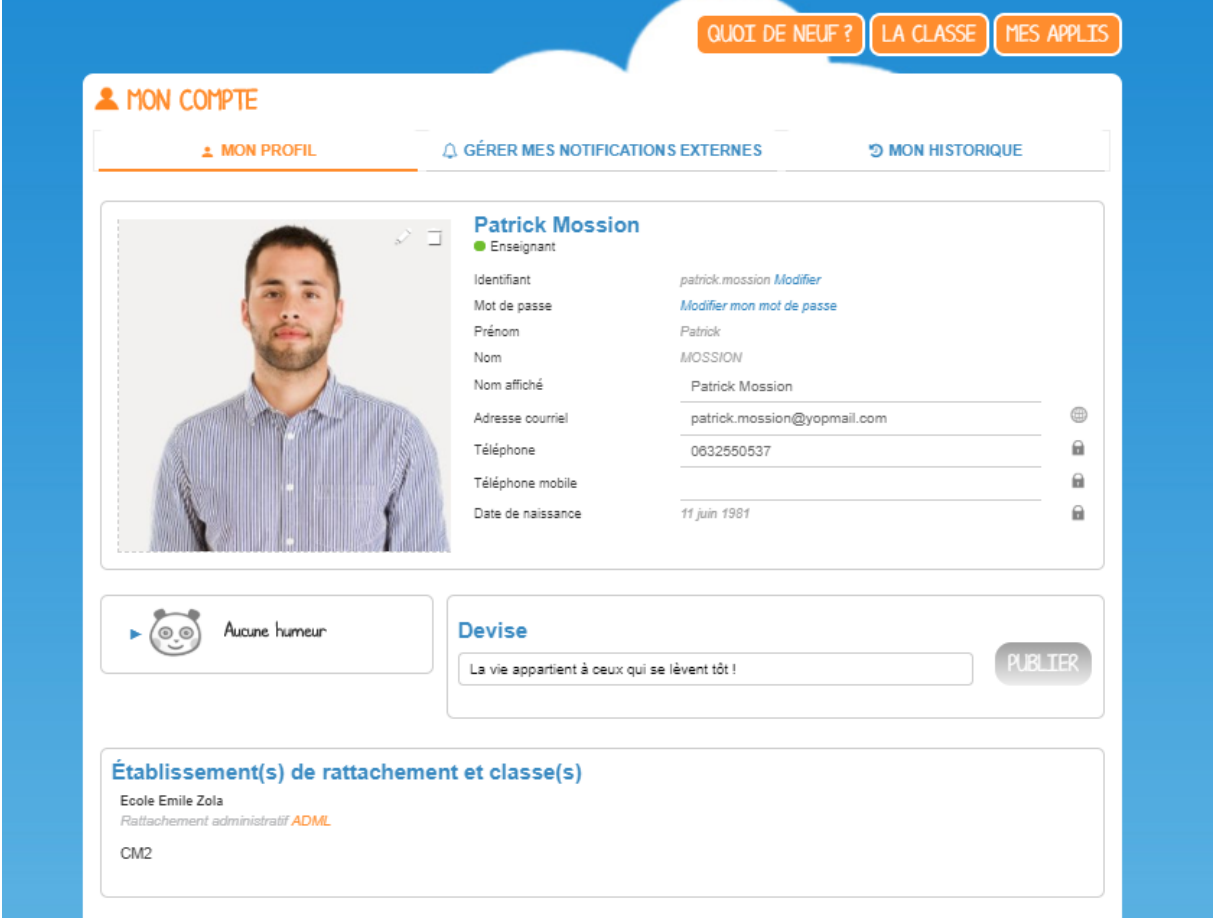

#### <span id="page-5-1"></span>**C. Paramétrer ses notifications**

Grâce au système de notifications internes et externes, vous êtes systématiquement au courant des informations que votre réseau vous a partagé.

#### **1) Les notifications internes sur le Fil de nouveautés**

<span id="page-5-2"></span>Lorsque vous vous connectez, le « Fil de nouveautés » de la page d'accueil vous informe des dernières activités de votre réseau. Ces notifications vous permettent d'accéder directement aux contenus partagés et de consulter les profils des utilisateurs qui ont partagés ces contenus. Des filtres permettent d'afficher directement les informations liées aux applications qui vous intéressent.

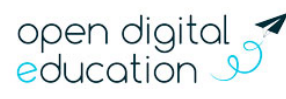

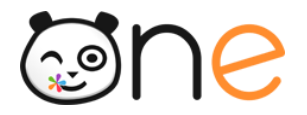

Vous pouvez aussi choisir de supprimer la notification de votre fil ou de signaler la notification si celle-ci vous semble inappropriée.

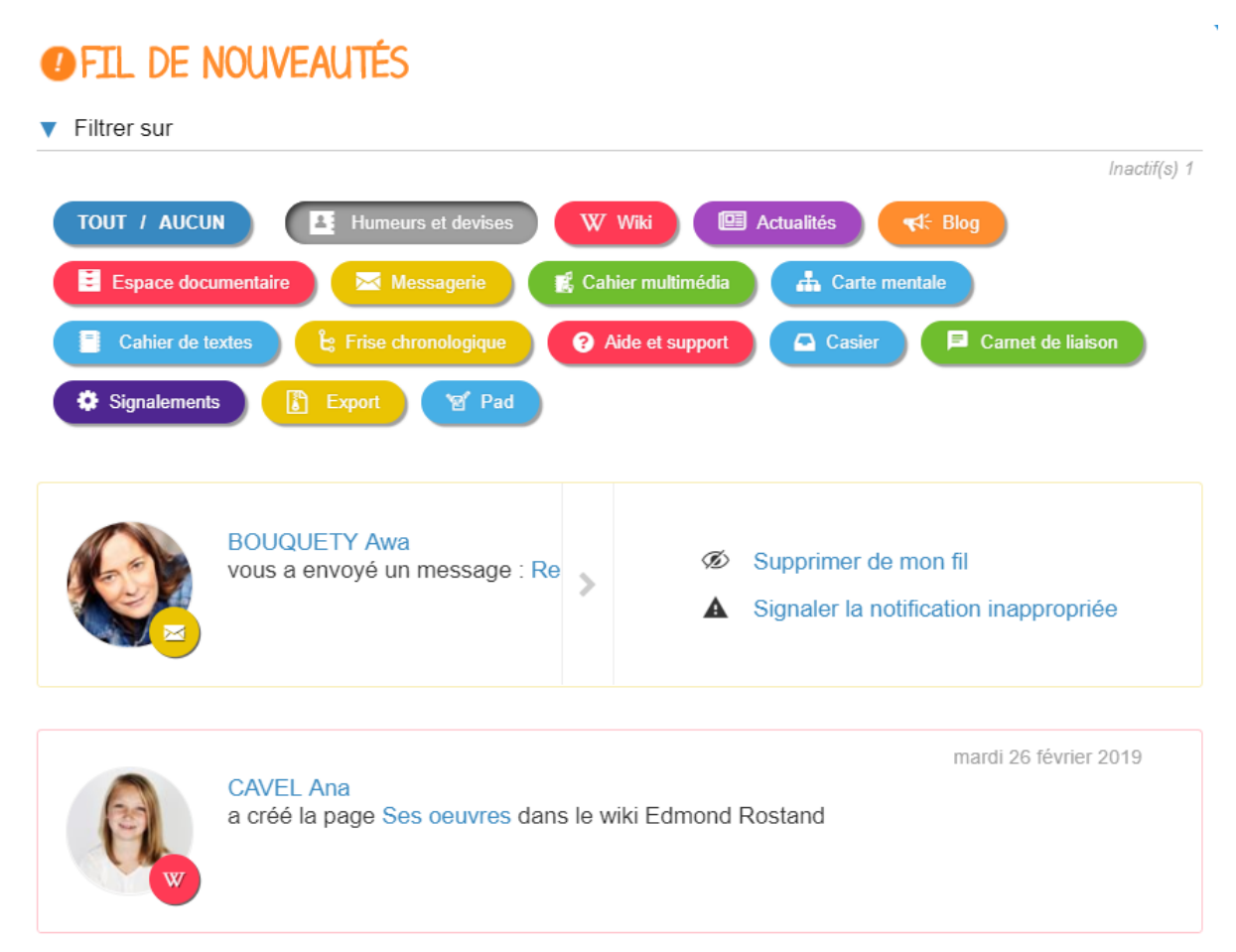

#### **2) Les notifications externes par mail**

<span id="page-6-0"></span>Votre réseau éducatif est également doté d'un système d'alertes par email (également appelées notifications externes), qui vous permet de recevoir les dernières informations et activités de votre réseau sur l'adresse mail de votre choix. Vous pouvez configurer les notifications que vous souhaitez recevoir et la fréquence d'envoi par application en vous rendant sur la page « Mon compte » dans l'onglet « Gérer mes notifications externes ».

Attention : les notifications sont envoyées sur l'adresse mail renseignée dans la rubrique « Mon compte ». Vous pouvez modifier cette adresse de réception dans le champ « adresse mail » de votre profil ou sur la page de paramétrage des notifications.

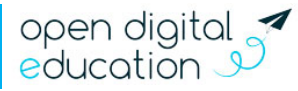

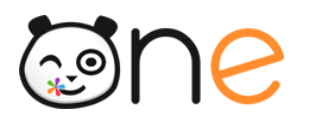

#### A MON COMPTE

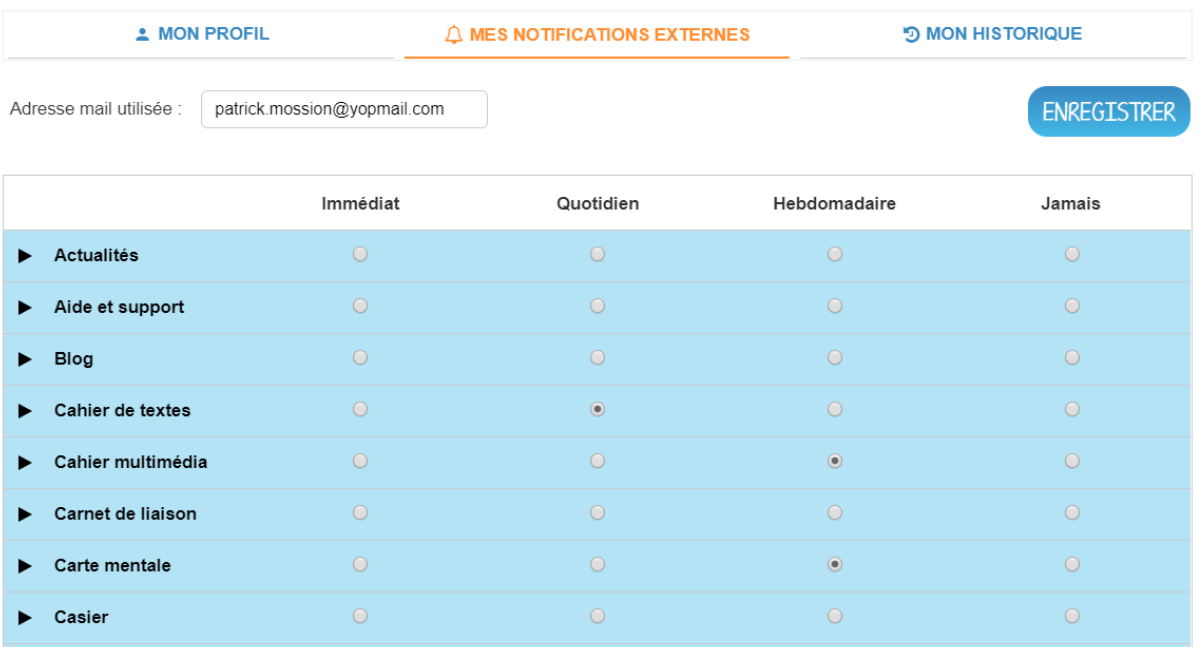

## <span id="page-7-0"></span>**Pour aller plus loin**

- À tout moment, vous pouvez consulter l'aide contextuelle disponible en cliquant sur le point d'interrogation dans le bandeau de navigation.
- L'application « Assistance », accessible depuis la page « Mes applis », vous permet de contacter directement les référents numériques et le support de l'ENT pour demander de l'aide.

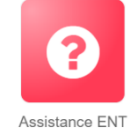

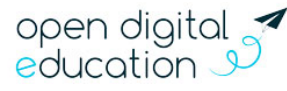